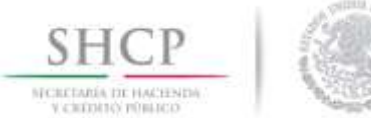

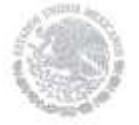

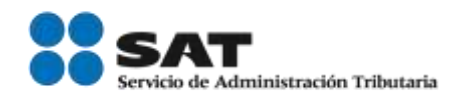

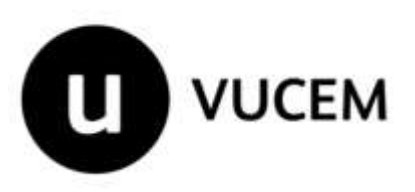

# Manual de Usuario Registros de Comercio Exterior Solicitud de Registro en el Esquema Integral de Certificación de Empresas Modalidad Comercializadora e Importadora

Versión:

Fecha de publicación: 23 de enero de 2018

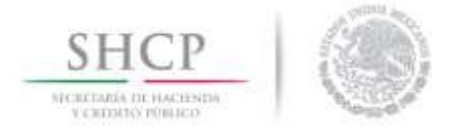

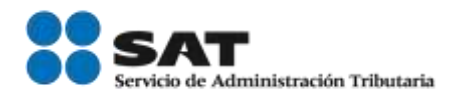

# Contenido

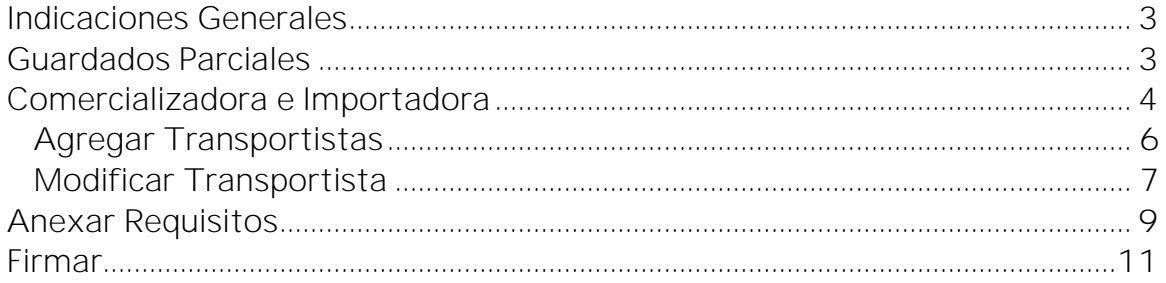

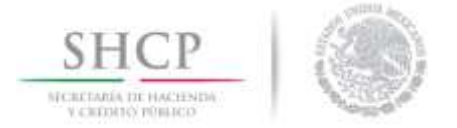

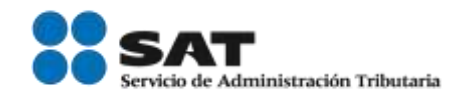

### <span id="page-2-0"></span>Indicaciones Generales

En el presente manual aparecerán un icono de Advertencia información clave para el llenado de la solicitud, por lo que se le recomienda atender cada uno de estos textos.

**IN** IMPORTANTE: Para el llenado de los requisitos generales del Esquema Integral de Certificación de Empresas al que hace referencia la regla 7.1.1. de las Reglas Generales de Comercio Exterior es necesario revisar el "Manual **Esquema Integral Datos Generales".** 

#### <span id="page-2-1"></span>Guardados Parciales

IMPORTANTE: La información se hagan guardados parciales aproximadamente cada 10 min, ya que el llenado de la solicitud puede ser muy extenso.

Al realizar el primer guardado parcial el sistema mostrará un número temporal con el quedará registrada la solicitud. Es importante que anote este número si desea salir del sistema y retomar posteriormente el llenado de la solicitud desde el icono de *Pendientes*.

 $\sum$  IMPORTANTE: El sistema solo almacenará por 5 días los folios temporales que se generen, al día sexto estos se eliminarán y será necesario generar la solicitud desde el inicio.

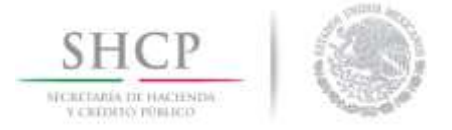

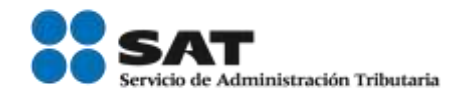

#### <span id="page-3-0"></span>Comercializadora e Importadora

Una vez que ingresó al trámite del Registro en el Esquema Integral de Certificación de Empresas, el usuario deberá dar clic sobre la pestaña de *Comercializadora e Importadora*, deberá llenar la información correspondiente al pago del derecho; así mismo deberá indicar Si o No en los requisitos que aparecen en la parte inferior.

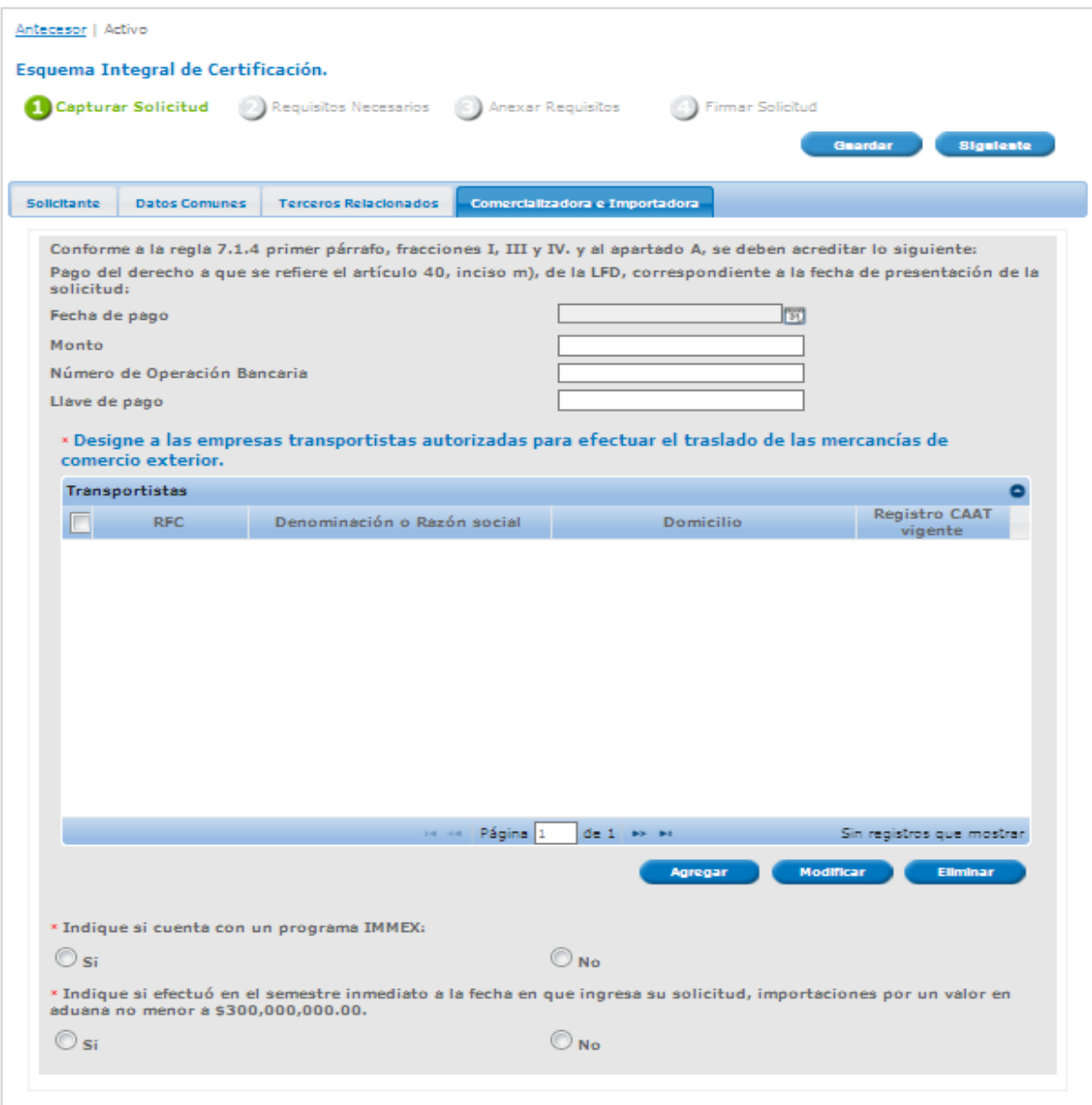

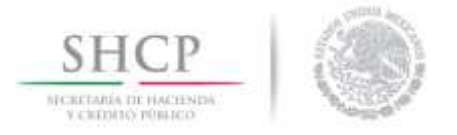

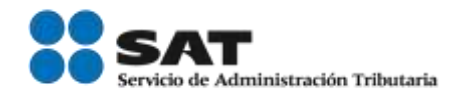

En caso de indicar que cuenta con programa IMMEX, el sistema actualizará el siguiente mensaje:

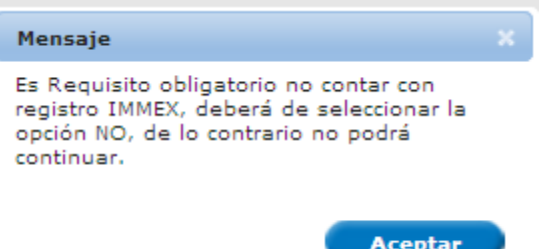

Asimismo, en caso de indicar que en el semestre inmediato a su solicitud, no ha efectuado importaciones por un valor menor a 300, 000,000, se actualizará el siguiente mensaje:

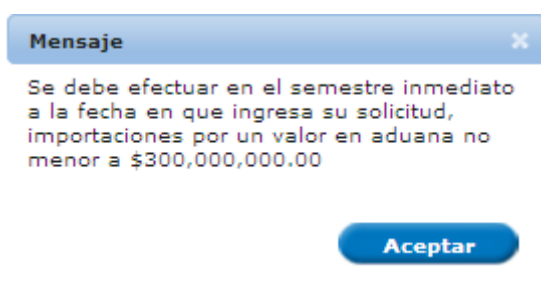

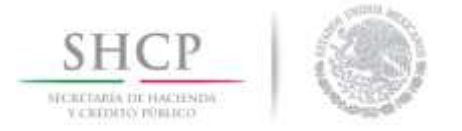

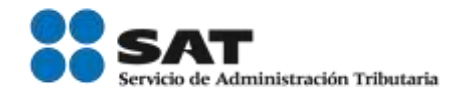

# <span id="page-5-0"></span>Agregar Transportistas

El usuario deberá agregar por lo menos un transportista autorizado para efectuar el traslado de mercancías de comercio exterior. Por lo cual tendrá que dar clic en el botón *Agregar*.

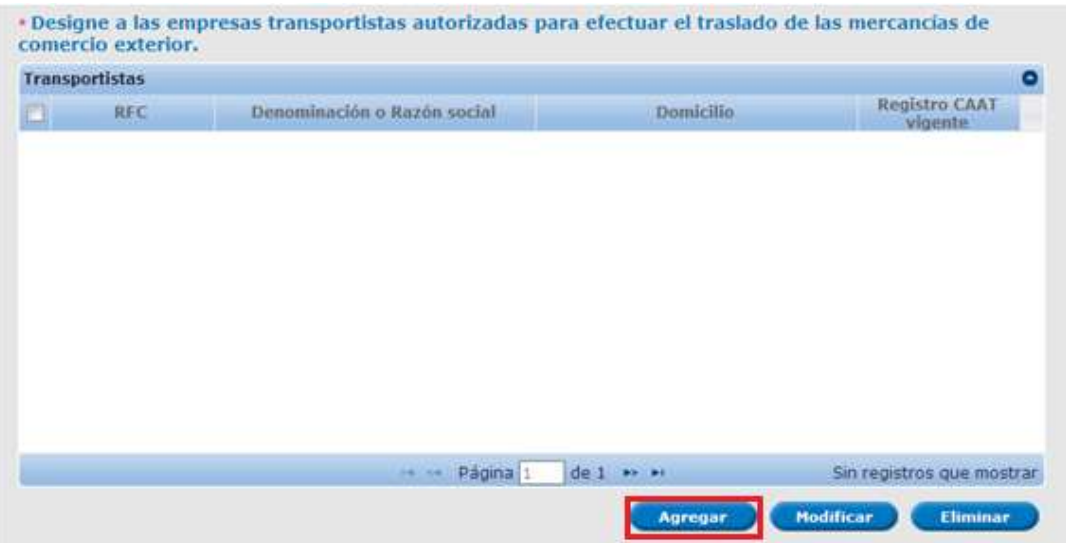

Se desplegará una ventana en la cual deberá agregar la clave del RFC de su transportista autorizado y dar clic en *Buscar*;una vez actualizada la información del transportista autorizado, deberá dar clic en *Aceptar*.

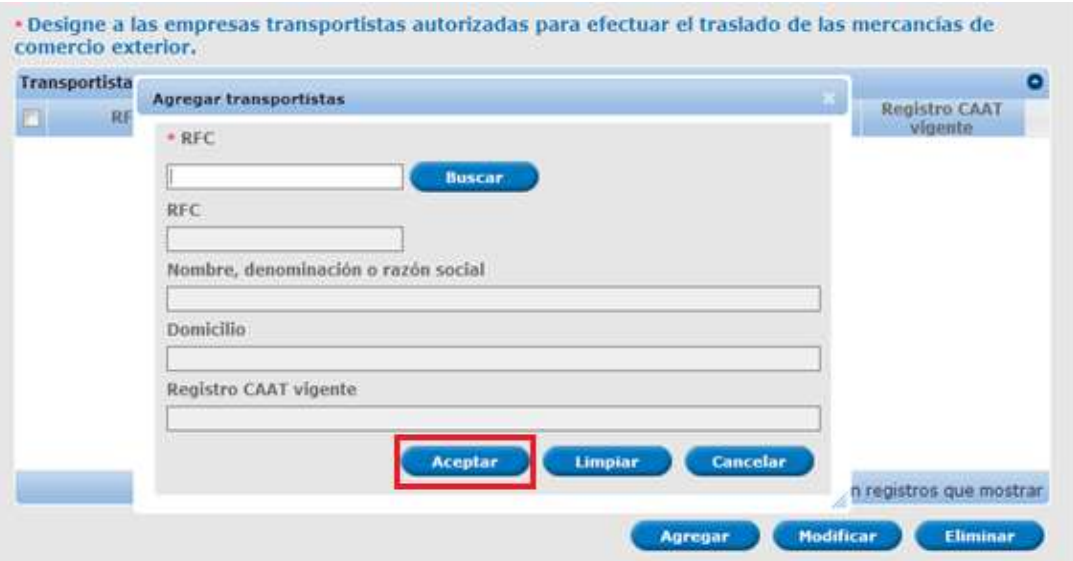

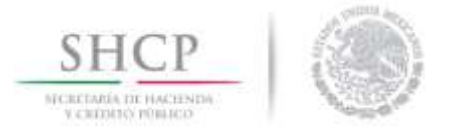

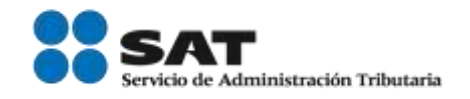

A continuación, podrá visualizar la información de los transportistas autorizados como se muestra en la siguiente imagen.

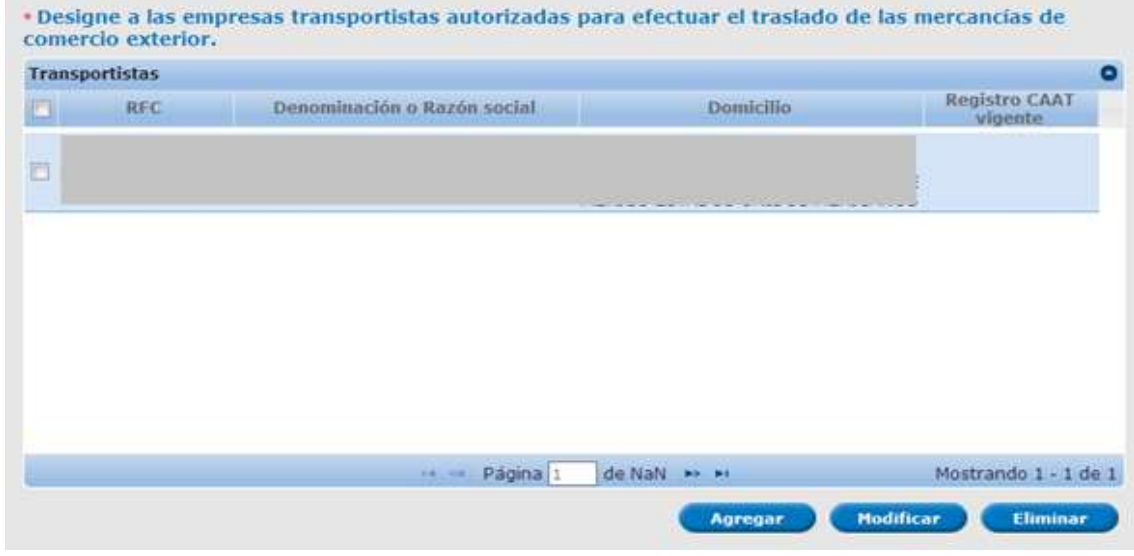

## <span id="page-6-0"></span>Modificar Transportista

Podrá modificar la información de su transportista autorizado seleccionando la casilla correspondiente al transportista previamente agregado que desea modificar, posteriormente de clic sobre el botón *Modificar*, como se visualiza en la siguiente imagen:

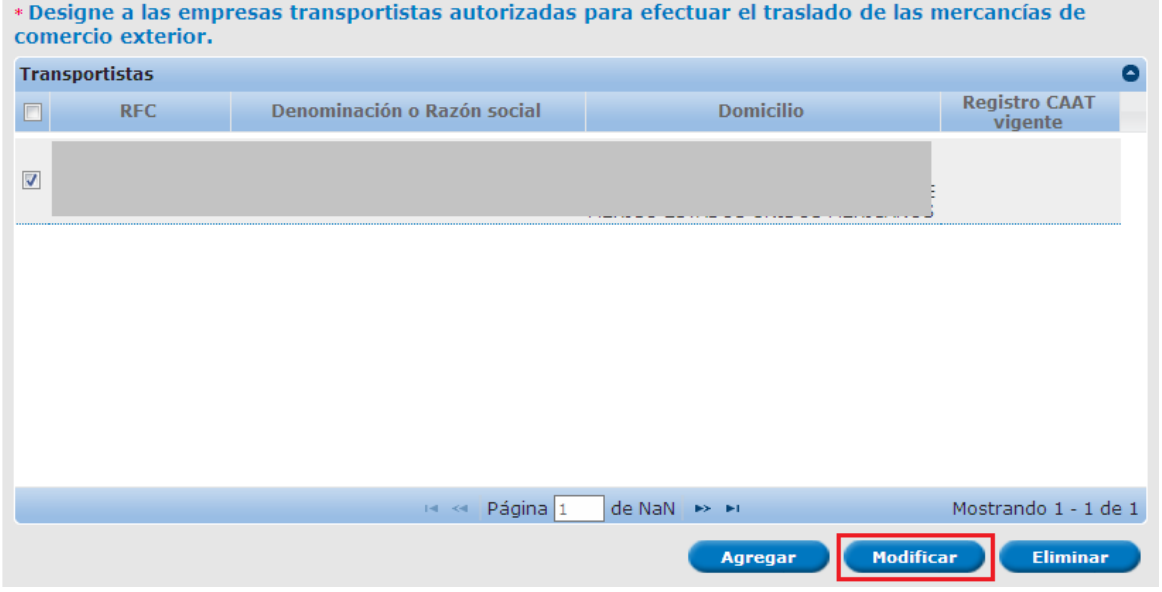

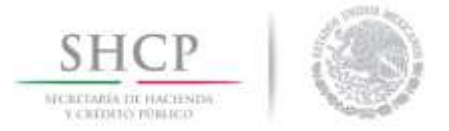

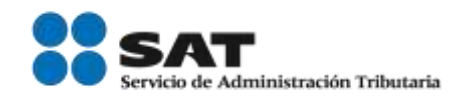

Una vez que haya dado clic en *Modificar,* se visualizará la siguiente ventana, donde el usuario únicamente podrá modificar la clave del RFC del transportista, una vez modificado, deberá de dar clic en *Modificar*.

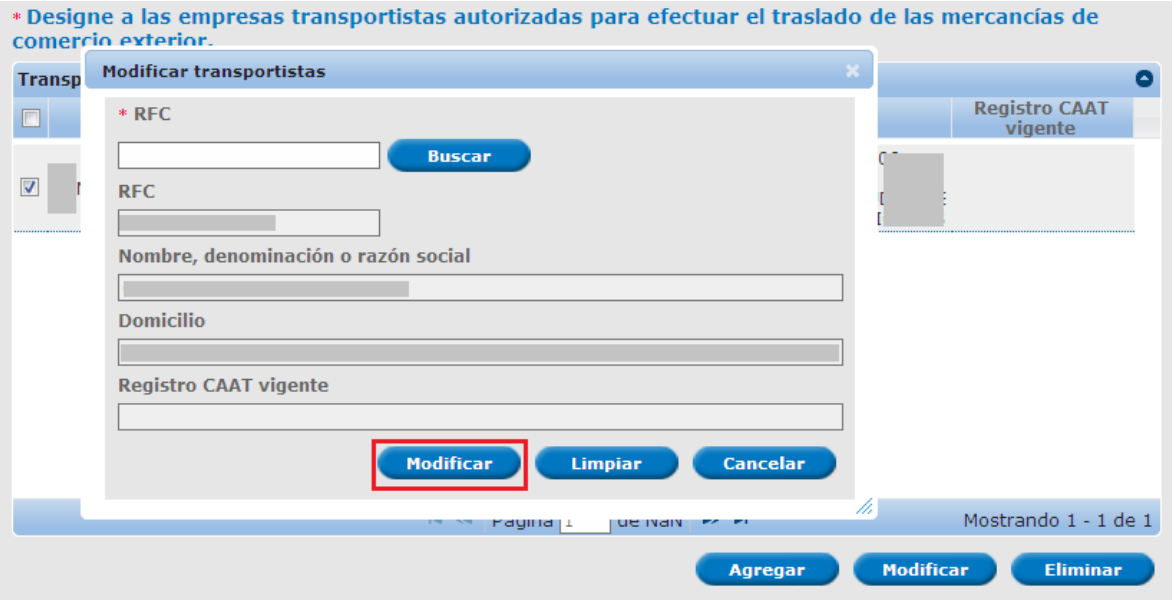

Después de haber modificado la información del transportista, se actualizará la siguiente ventana, la cual contendrá los nuevos datos.

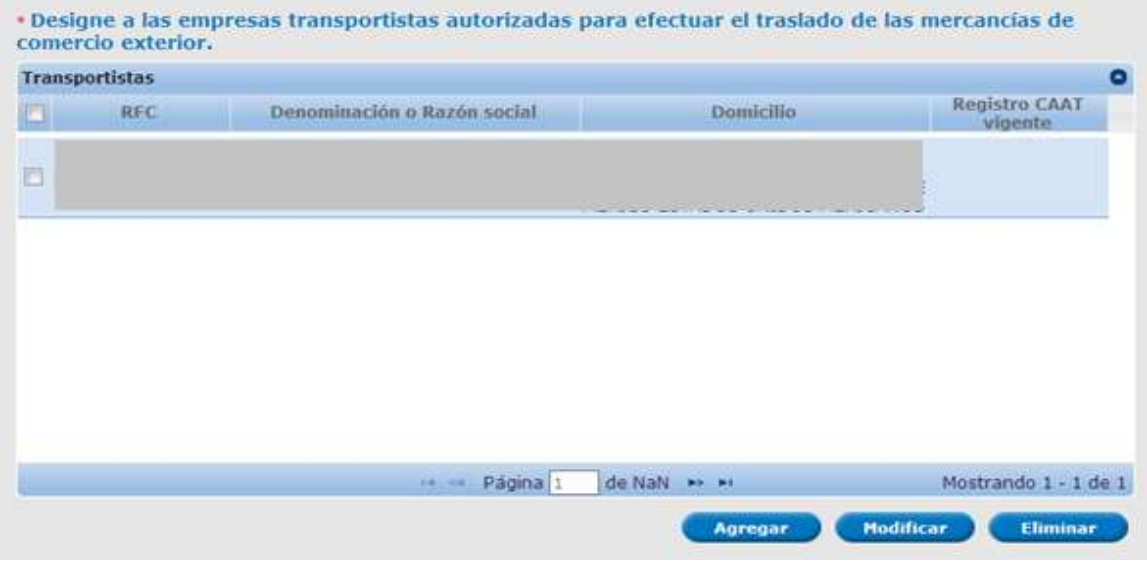

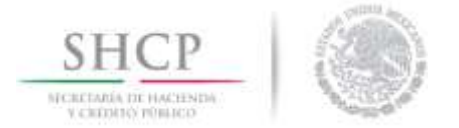

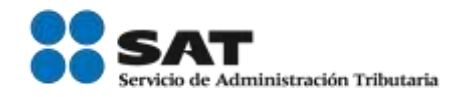

## Requisitos Necesarios

Una vez requisitada la solicitud, el usuario podrá agregar los documentos opciones, una vez seleccionado el tipo de documento (K*tros*), deberá dar clic en *Siguiente*.

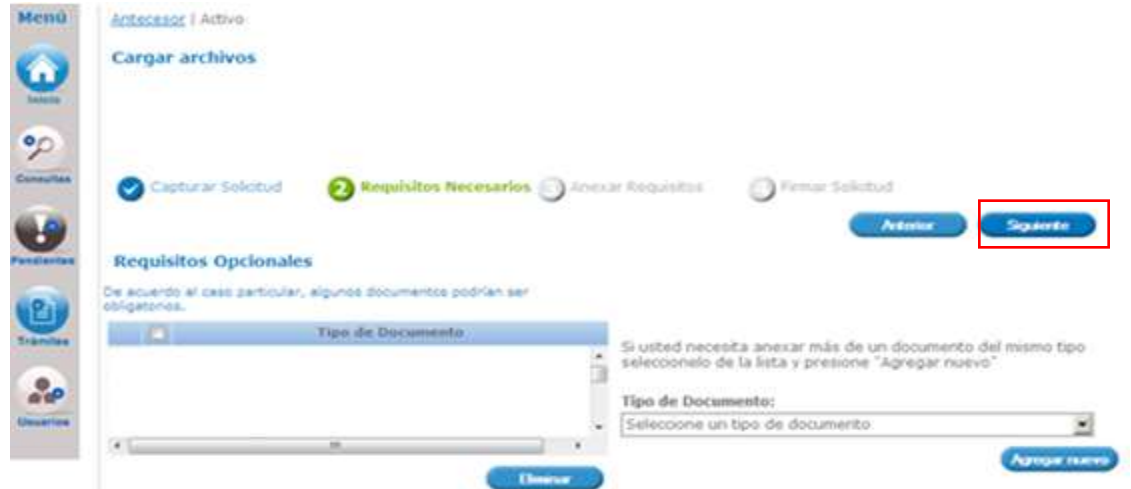

## <span id="page-8-0"></span>Anexar Requisitos

Una vez que el usuario dio clic en el tipo de documento, deberá de anexar los archivos en formato PDF, posteriormente deberá dar clic en *Adjuntar*; esto con la finalidad de que los archivos queden almacenados en el sistema.

Una vez guardados los archivos dar clic en el botón *Siguiente* para poder firmar la solicitud.

Al dar nuevamente en el botón *Siguiente* aparecerá la pantalla para el anexo de la documentación, dando clic en el botón de *Adjuntar documentos*.

Para poder adjuntar su documento, deberá cumplir las siguientes características:

- Debe ser formato PDF que no contenga formularios, objetos OLE incrustados, código java script, etc.
- No debe contener páginas en blanco.
- Resolución mínima de las imágenes contenidas 300 DPIs.
- Tamaño máximo permitido 300 MB.

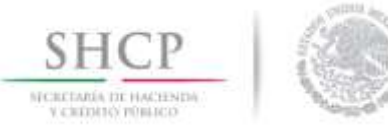

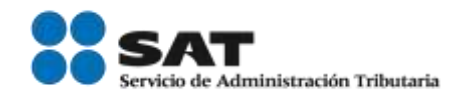

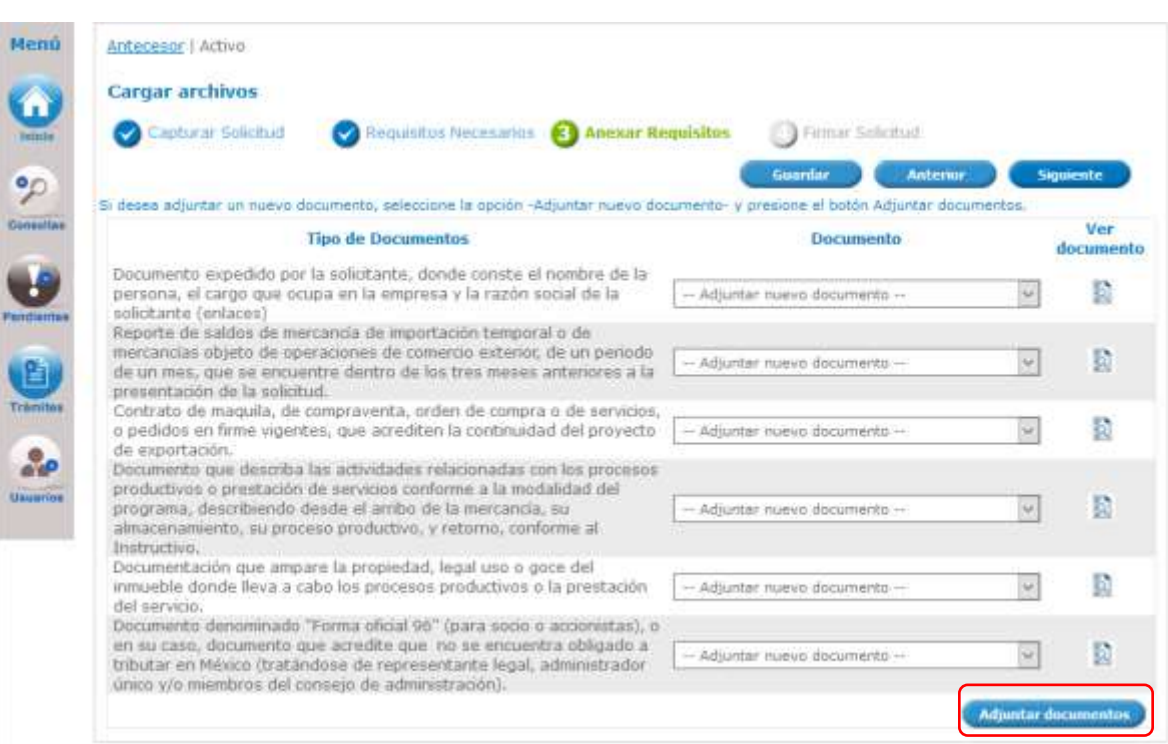

Para adjuntar documentos el sistema mostrará la siguiente funcionalidad donde será necesario dar clic en el botón Examinar posteriormente indicar la ubicación del archivo PDF que se desea adjuntar (este procedimiento se tiene que repetir con cada uno de los documentos solicitados).

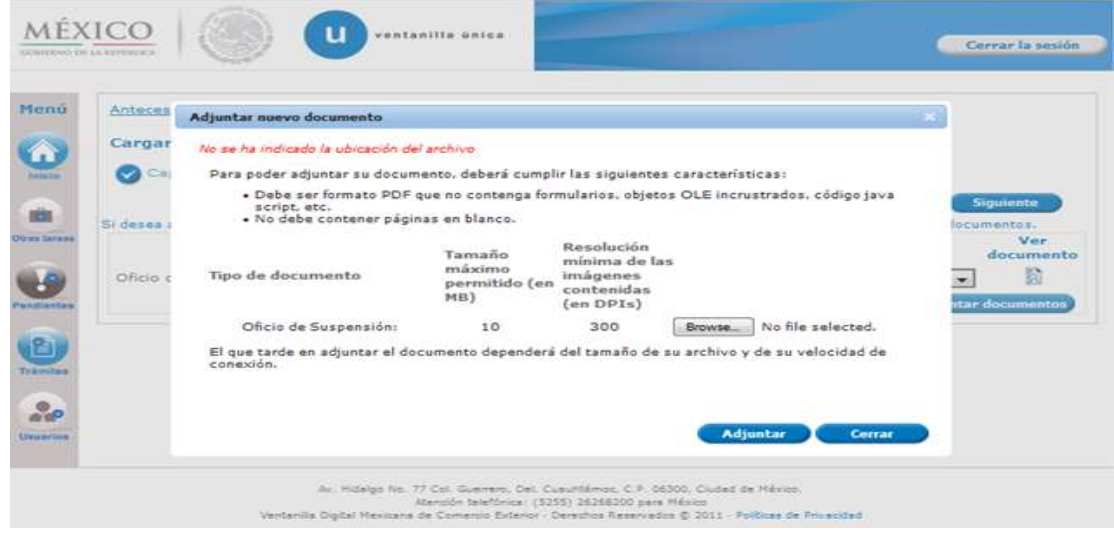

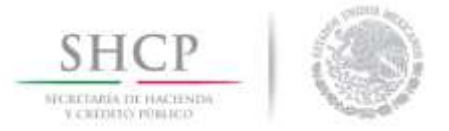

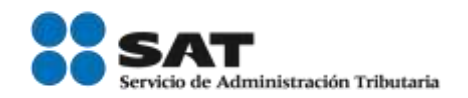

Una vez que dio clic en el botón *Adjuntar*, se mostrará una ventana que contiene los documentos anexados y el estatus al momento de cargarlos, si los documentos se adjuntaron de manera correcta su estatus será OK, de lo contrario se mostrará el estatus Error y el mensaje correspondiente.

#### Adjuntar nuevo documento

#### **Documentos Anexos**

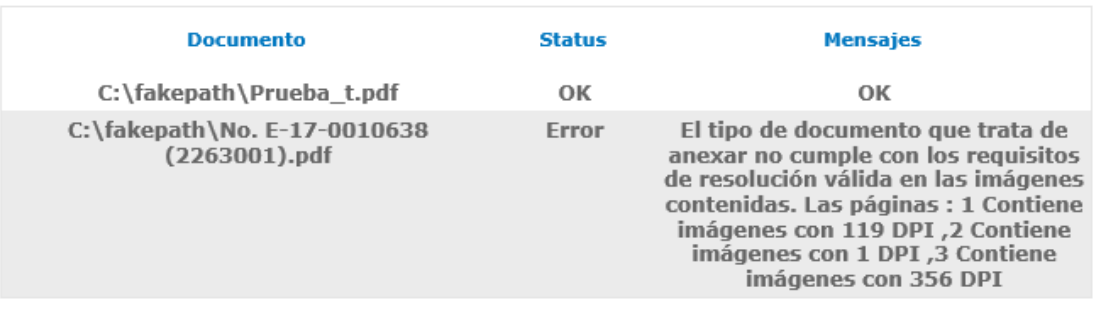

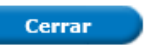

#### <span id="page-10-0"></span>Firmar

Después de haber agregado los documentos faltantes, se procederá a Firmar la solicitud, para ello, deberá agregar los datos de su e.firma.

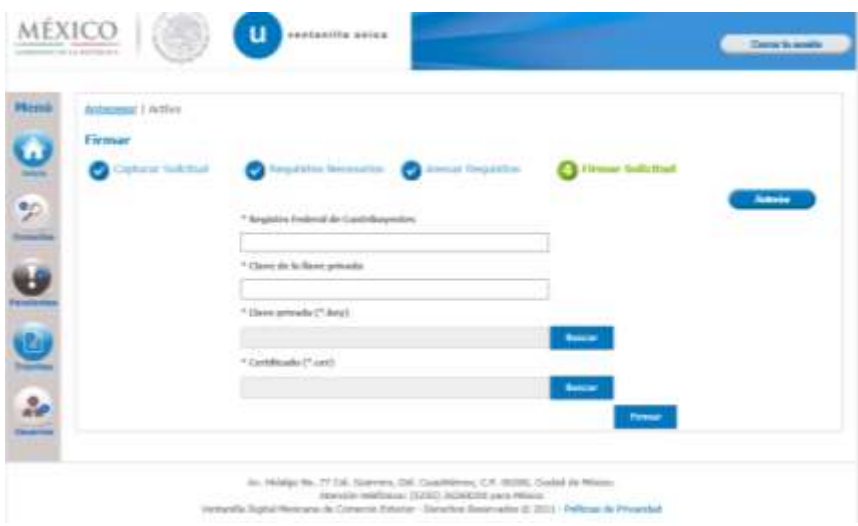

Servicio de Administración Tributaria │ Av. Hidalgo, núm. 77, col. Guerrero, delegación Cuauhtémoc, Ciudad de México, c. p. 06300 │ Tel. MarcaSAT: 01 55 627 22 728 │ documento disponible e[n www.sat.gob.mx](http://www.sat.gob.mx/)

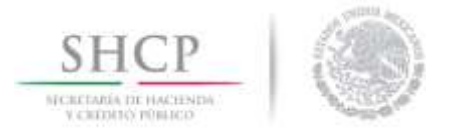

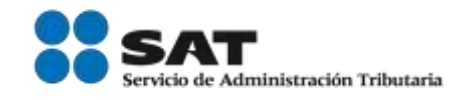

Una vez firmada la solicitud recibirá el *Acuse de Recepción de Trámite* el cual podrá visualizar al dar clic en la imagen del *PDF*.

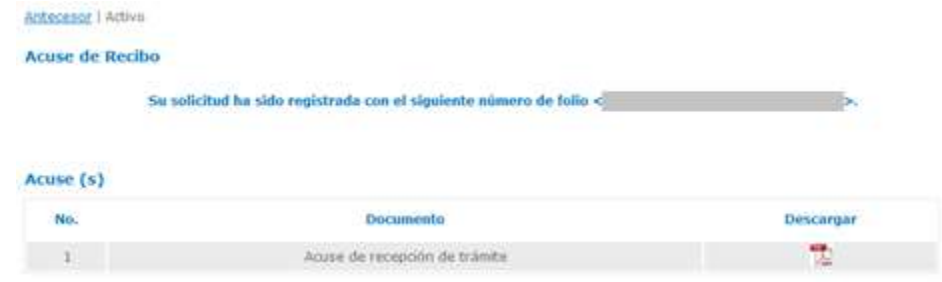

En el apartado de Trámites y posteriormente en Trámites Subsecuentes podrá visualizar la solicitud que ingreso, con su folio de 25 dígitos que se le asignó al trámite. (Se recomienda revisar que la información y documentación este correcta y completa de acuerdo al llenado de su solicitud).

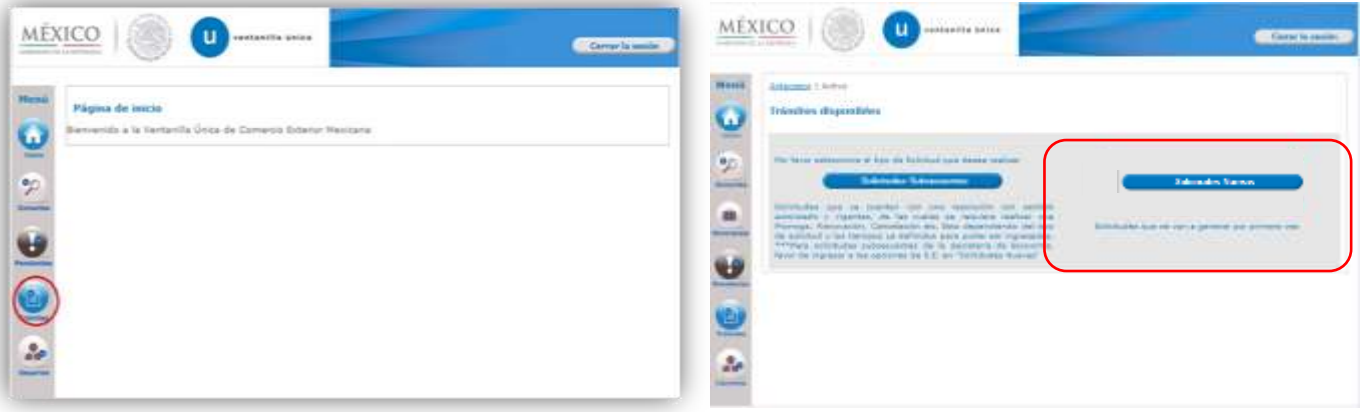

En caso de presentar problemas con el aplicativo, favor de comunicarse a la mesa de ayuda de Ventanilla Única al Call Center: 01 800 2863133 desde México & +1 844 549 7885 desde USA y Canadá.

Agradecemos sus comentarios y sugerencias a los correos [ventanillaunica@sat.gob.mx](mailto:ventanillaunica@sat.gob.mx) y [contactovucem@sat.gob.mx](mailto:contactovucem@sat.gob.mx)